# **Change Network Settings in Informacast with GUI and Console**

## **Contents**

**Introduction Prerequisites Requirements** Components Used **Configure** Method 1. GUI Method 2. Console **Verify Troubleshoot** Related Information

### **Introduction**

This document describes how to change and troubleshoot the network settings in Cisco Basic Paging (InformaCast) with the Graphical User Interface (GUI) and the console.

# **Prerequisites**

### **Requirements**

Cisco recommends that you have knowledge of these topics:

- Cisco Basic Paging
- Linux

### **Components Used**

The information in this document is based on this software version:

 $\cdot$  Informacast basic Paging version 11.0.5 – 11.3

The information in this document was created from the devices in a specific lab environment. All the devices used in this document started with a cleared (default) configuration. If your network is live, ensure that you understand the potential impact of any command.

# **Configure**

You can use method 1 or 2 to change the IP address, mask, DNS and gateway for the Singlewire server.

**Warning**: If you plan to switch between Basic and Advanced InformaCast and you change your IP address, you need to redeploy the InformaCast OVA.

**Warning**: If you have applications currently licensed, changing your IP address may cause you to require new license(s).

**Note**: InformaCast SIP certificates are regenerated whenever InformaCast is installed or its IP address is changed, so if you use Transport Layer Security (TLS) protocol with SIP, you need to install the InformaCast SIP certificate on all Cisco Unified Communications Managers (CUCM) in your InformaCast environment.

#### **Method 1. GUI**

Step 1. In order to configure the network settings with the GUI open a web browser, enter the IP address of the InformaCast Virtual Appliance [\(https://<informacast\\_IP>:10000](https://%3cinformacast_IP%3e:10000)) and press the Enter key. The Singlewire start page appears.

Step 2. Click on the **Access Application Management Tools with Control Center** link. A separate tab/window opens to the Control Center menu page as shown in the image.

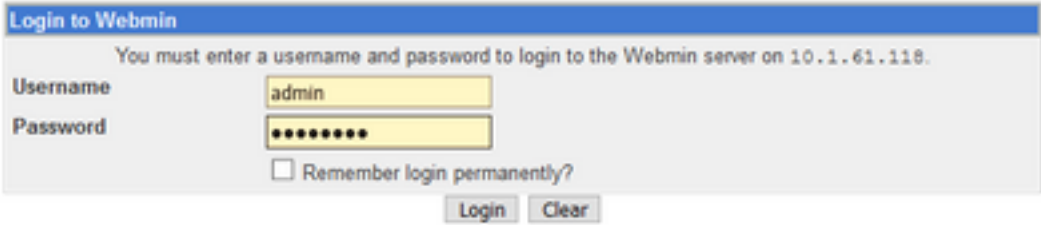

Step 3. Enter your credentials and click on the **Login** button. By default, your username is **admin** and your password is **changeMe**. The Webmin homepage appears as shown in the image.

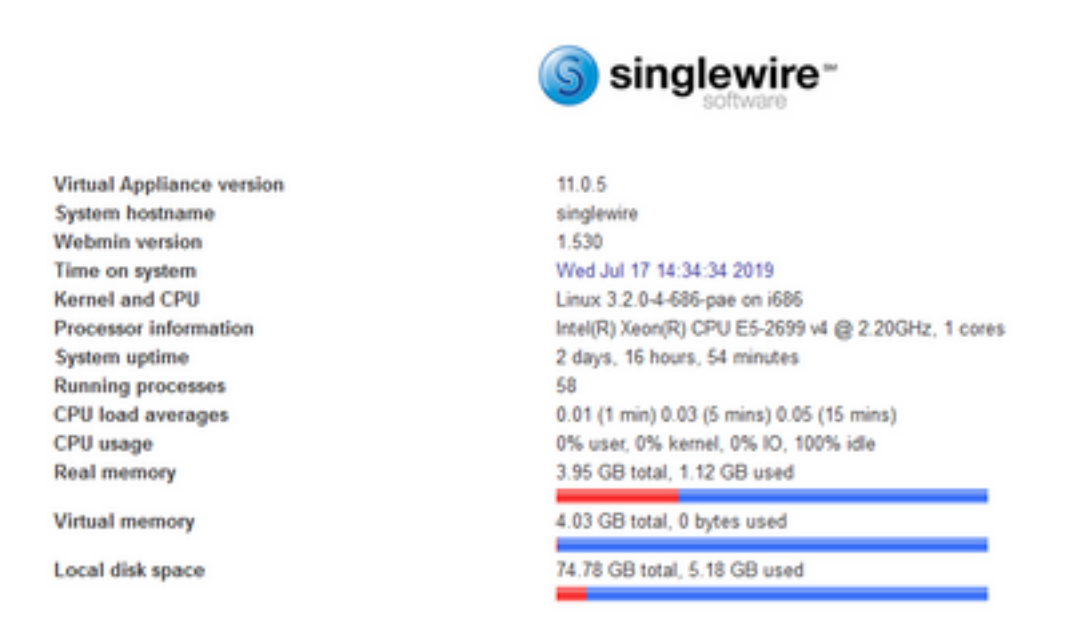

Step 4. In order to change the IP address follow these steps, navigate to **System > Bootup and Shutdown**.

Step 5. From the list of services select **singlewireInformaCast** as shown in the image.

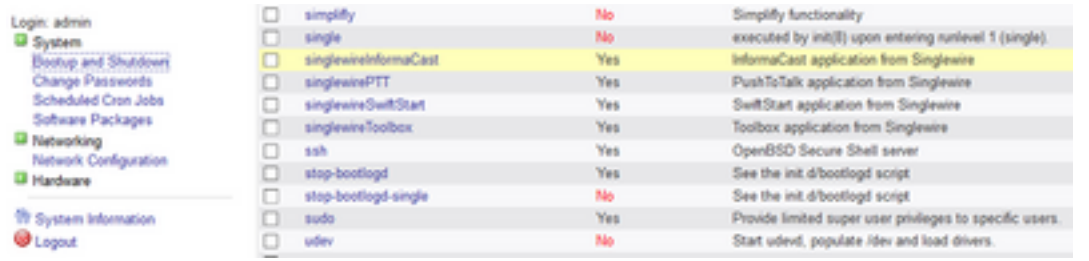

Step 6. In order to stop the Informacast service click on **Stop Now** and wait until the service stops with all its children processes as shown in the image.

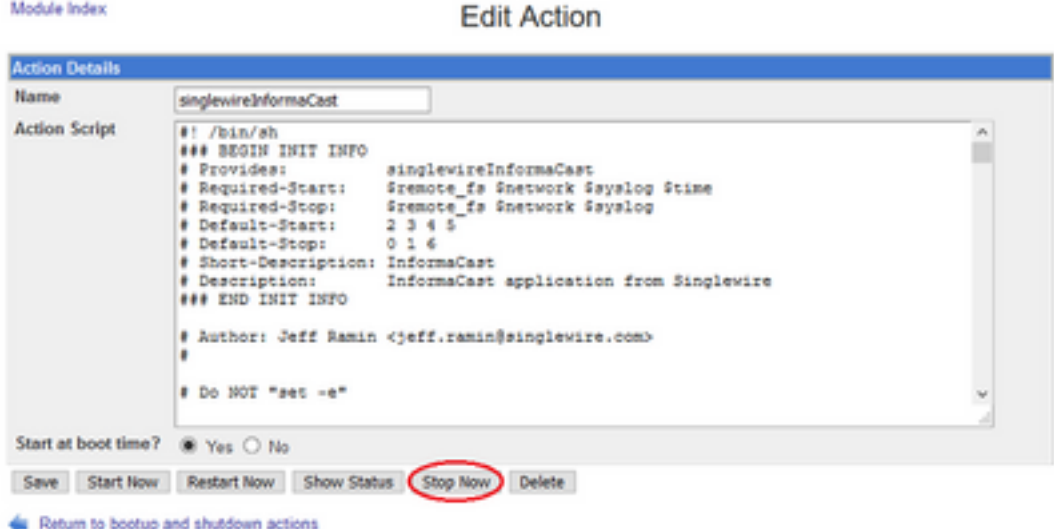

Step 7. Return to the main menu and navigate to **Networking > Network Configuration**. The network configuration options are as shown in the image.

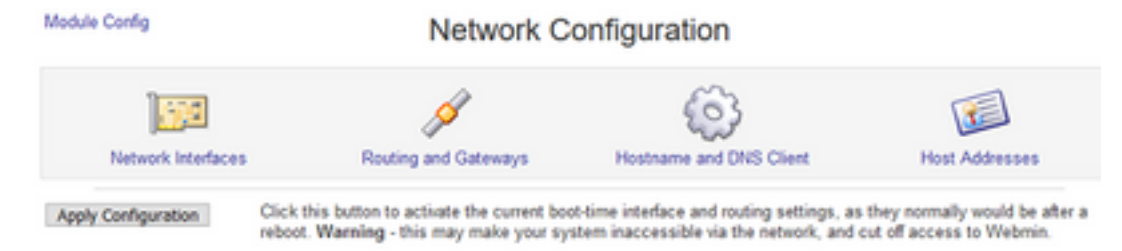

#### Step 8. Select **Network Interfaces** and click on **eth0**.

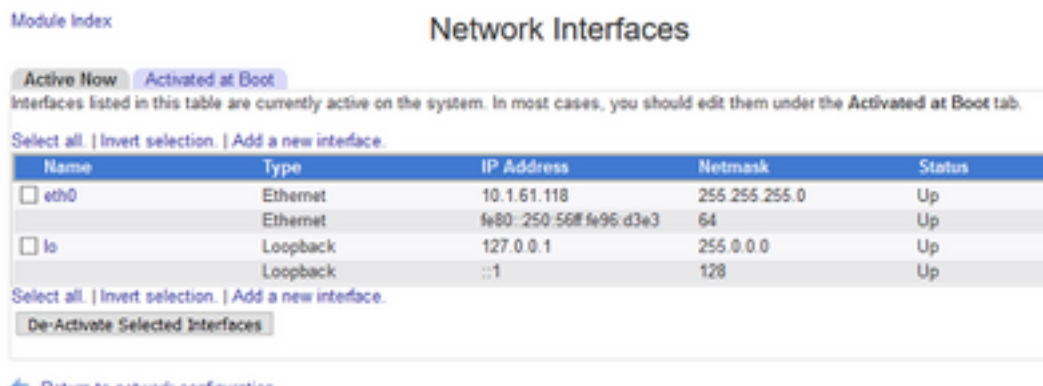

Return to network configuration

Step 9. Edit the **eth0 interface** with the new IP address and click on **Save**. At this point, it is expected to lose the connectivity to the server. In order to log in back to the server, use the new IP

#### address.

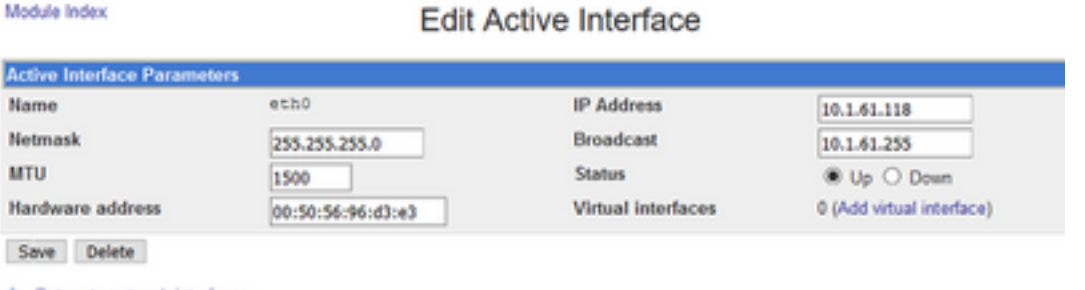

Return to network interfaces

Module Index

Step 10. In order to edit the bootup interface, navigate to **Networking > Network Configuration**, click on the **Activated at Boot** tab and edit the IP address, the netmask and the broadcast IP as shown in the image.

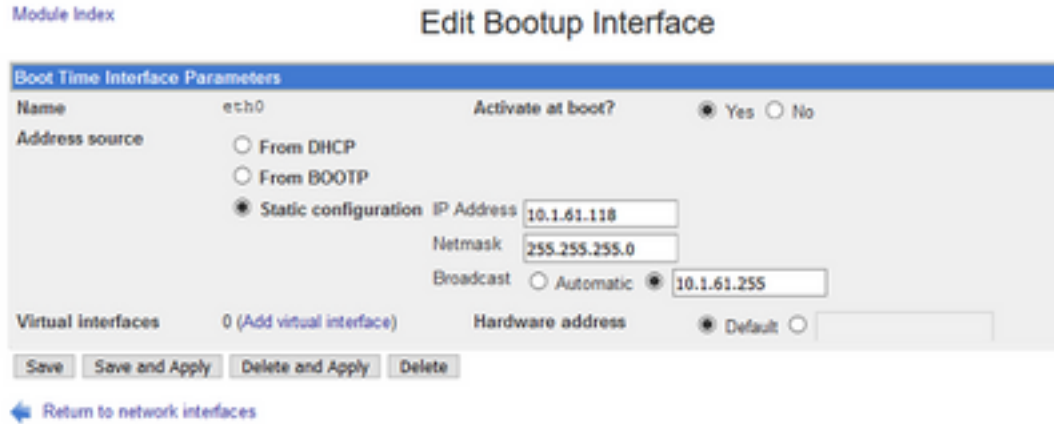

Step 11. In order to start the singlewireInformaCast again, navigate to **System > Bootup and Shutdown**.

Step 12. From the list of services, select **singlewireInformacast** and click on **Start Now**. It can take several minutes for the service to start.

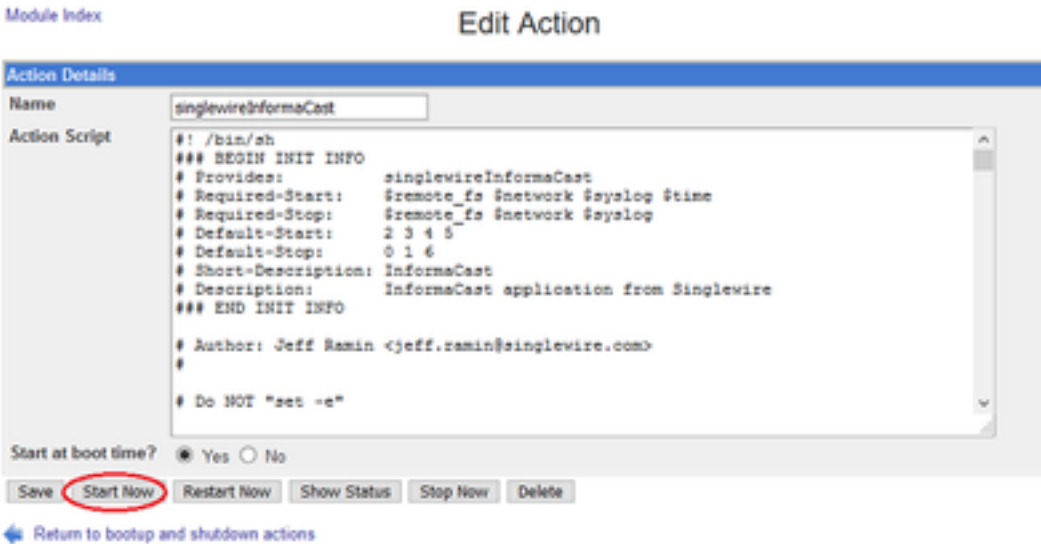

Step 13. In order to change the DNS and hostname, navigate to **System > Bootup and Shutdown**.

Step 14. From the list of services select **singlewireInformaCast** as shown in the image.

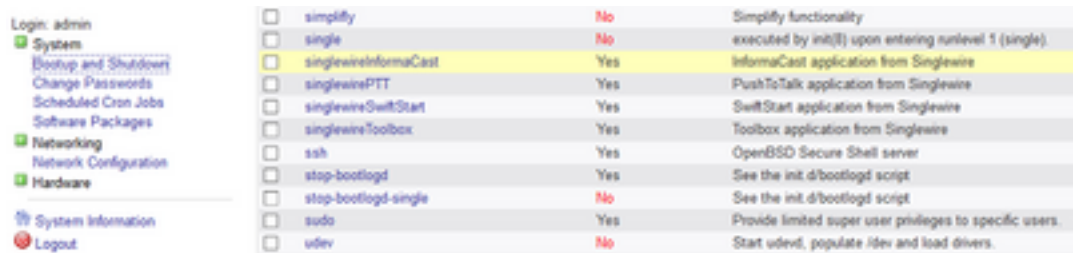

Step 15. Click on **Stop Now** and wait until the service stops with all its children processes as shown in the image.

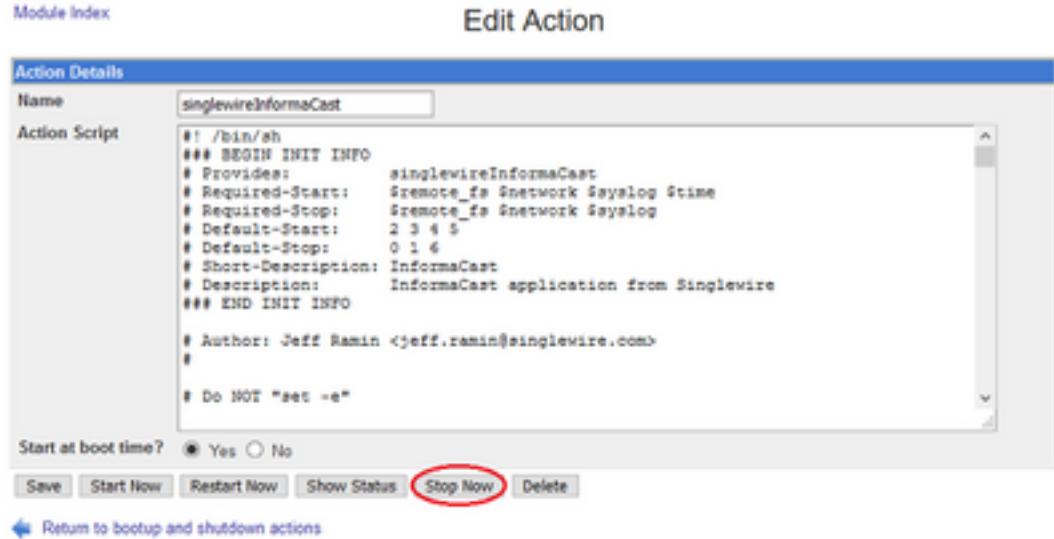

Step 16. In order to return to the main menu, navigate to **Networking > Netowrk Configuration**.

Step 17. Select **Hostname and DNS Client**.

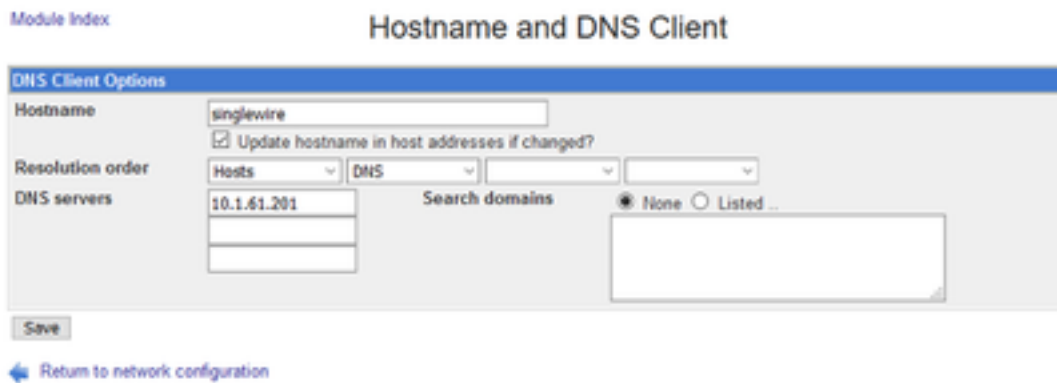

Step 18. Edit your DNS entries and click on **Save**.

Step 19. Return to the list of services under **System > Bootup and Shutdown**.

Step 20. Select **singlewireInformaCast** and click on **Start Now**. It can take several minutes for the service to start.

**Edit Action** 

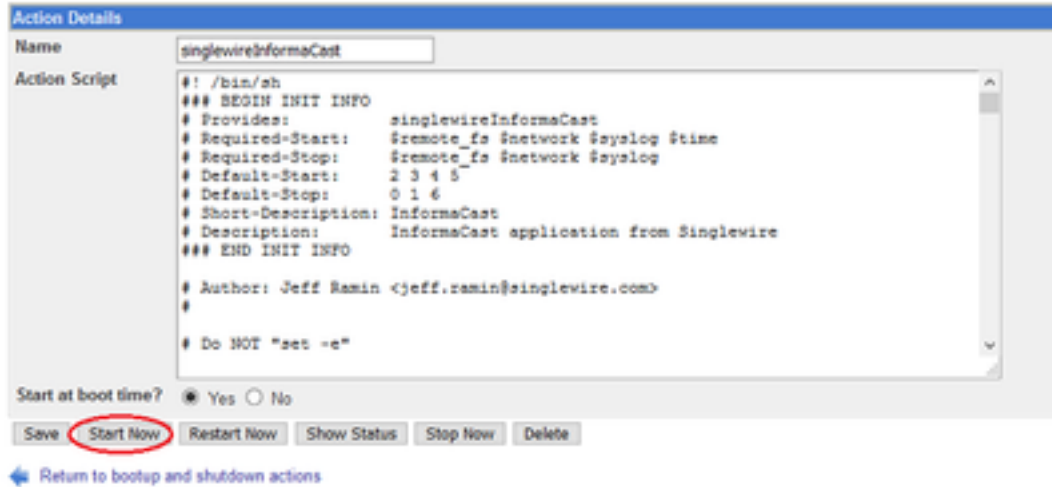

Step 21. Give the service several minutes to come back online.

Step 22. In order to change the Gateway, navigate to **Network configuration > Routing and gateways** and edit the settings as shown in the image. Click on **Save**.

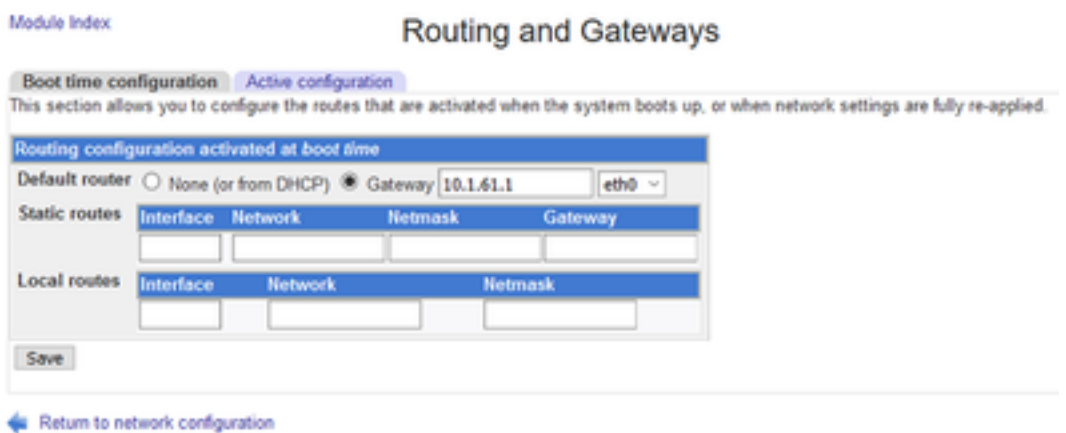

### **Method 2. Console**

In order to change the IP addres, mask, DNS and gateway of the InformaCast server with the console follow this procedure:

Step 1. Open and log into the vSphere client.

Step 2. Select your virtual machine from your inventory (by default, this is Singlewire InformaCast VM).

Step 3. Click on **Open Console**. The Singlewire InformaCast VM console window appears as shown in the image.

Module Index

Sun Jul 14 21:37:52 CDT 2019 Network Configuration: Current IP address is 18.1.61.118 Link status: up Press Alt+F2 for local login Press Alt+F1 to display this screen Go to the Singlewire Start page (http://10.1.61.118) to access your application(s). 

Step 4. Press **Alt + F2** in the Singlewire InformaCast VM console window. The Singlewire InformaCast VM console window refreshes.

Step 5. Enter **admin** at the singlewire login prompt and press Enter key.

Step 6. Enter your OS password at the Password prompt and press the Enter key. The Singlewire InformaCast VM console window refreshes as shown in the image.

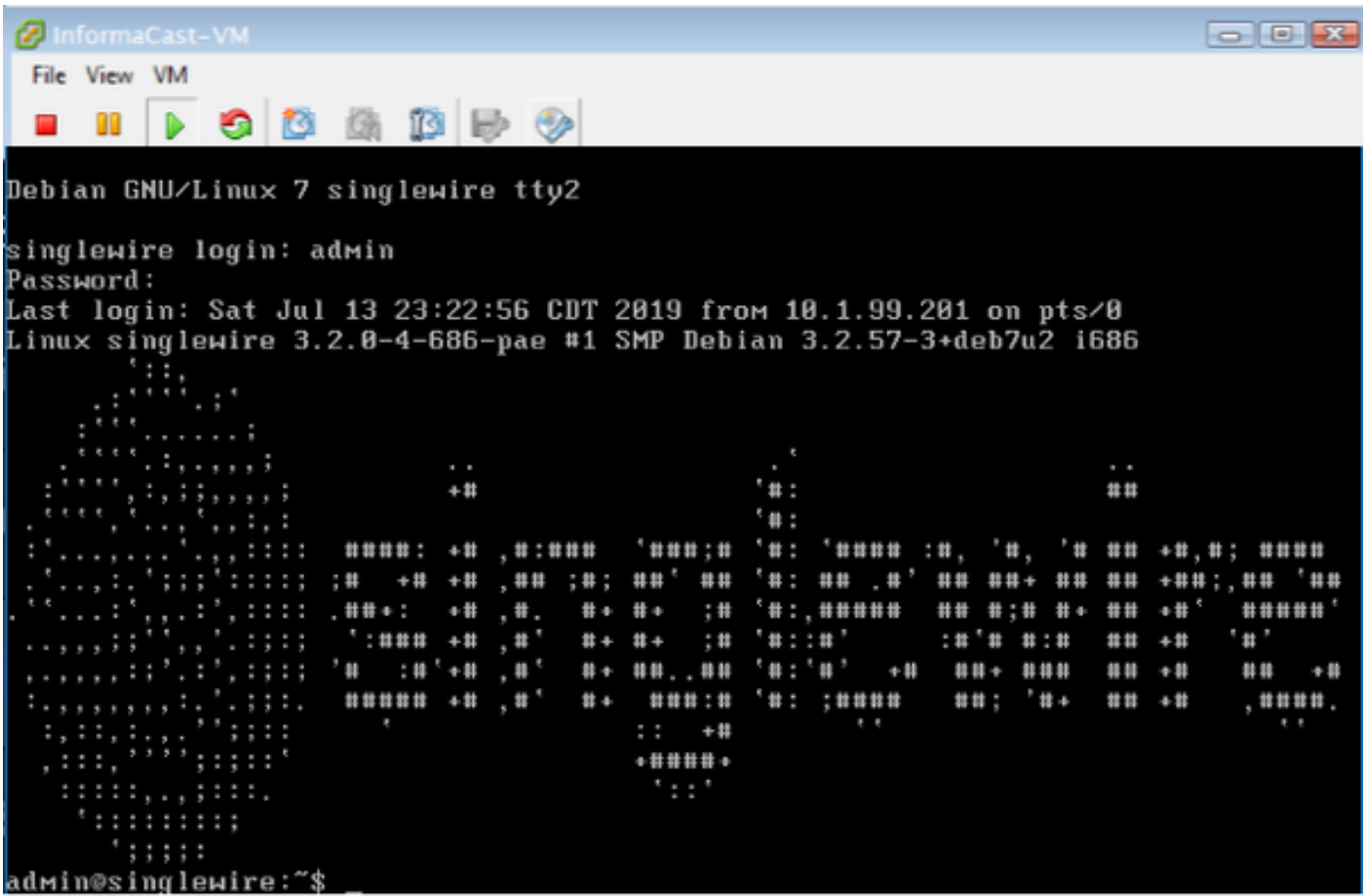

Step 7. In order to confirm the current configuration use the command **cat /etc/network/interfaces** as shown in the image.

adмin@singlewire:~\$ cat ⁄etc⁄network⁄interfaces auto lo ethØ iface lo inet loopback iface eth0 inet static address 10.1.61.119 gateway 10.1.61.1 netmask 255.255.255.8 admin@singlewire:~\$

Step 8. In order to change the current IP of the Informacast server, enter the **change-ip-address** command and press the Enter key as shown in the image.

admin@singlewire:~\$ change-ip-address Starting change IP address script WARNING: If you have applications currently licensed, changing your IP address may cause you to require new license(s). Are you sure you want to continue (y∕n)? y

Step 9. Then, enter **Y** and press the Enter key.

Step 10. Enter a routable IP address on your network that is not currently in use and press the Enter key.

Step 11. Enter a valid netmask for that IP address and press the Enter key.

Step 12. Enter the default gateway for your specified IP address and press the Enter key.

Step 13. Enter the IP address(es) of a DNS server(s) on your network and press the Enter key to get an output as shown in the image.

```
admin@singlewire:~$ change-ip-address
Starting change IP address script
WARNING: If you have applications currently licensed,
changing your IP address may cause you to require new license(s).
Are you sure you want to continue (y/n)? y
This utility will change the network parameters of your server, as well as recon
figure applications to use the new IP address
Enter new IP address: 10.1.61.118
Enter netmask: 255.255.255.0<br>Enter netmask: 255.255.255.0<br>Enter default gateway: 10.1.61.10
Enter DNS server 1 (enter if none):
Enter DNS server 2 (enter if none):
Network configuration:
IP address: 10.1.61.118
Netmask: 255.255.255.0
Gateway: 10.1.61.10
DNS server 1:
DNS server 2:
Continue using these values (y/n)?
```
Step 14. Enter **Y** and press the Enter key. The script to change the network parameters and regenerate the Secure Sockets Layer (SSL) certificates starts automatically as shown in the

image.

```
running /usr/local/singlewire/InformaCast/bin/change-ip-address modify
Generating SSL certificates
running /usr/local/singlewire/PushToTalk/bin/change-ip-address modify
Generating SSL certificates
```
Step 15. The message **Change IP address process completed successfully** indicates that the change was applied. Send a ping to the new IP address to confirm reachability.

Step 16. In order to confirm that the change was taken correctly run the command **cat /etc/network/interfaces** as shown in the image.

```
running /usr/local/singleыire/InforмaCast/bin/change-ip-address finish
/home/admin
/home/admin
starting InformaCast
InformaCast has been started.
running /usr/local/singlewire/PushToTalk/bin/change-ip-address finish
starting PushToTalk
Change IP address process completed successfully
admin@singlewire:~$ cat ⁄etc⁄network⁄interfaces
auto lo etnu
iface lo inet loopback
iface eth0 inet static
address 10.1.61.118
gateway 10.1.61.10<br>netmask 255.255.255.0
   in@singlewire:~$
```
If you configure the new IP address with a previously used IP, the change fails with the error "**No changes were made to your system. Try running this command again or contact Singlewire support for assistance**" as shown in the image.

Checking /usr/local/singlewire/InformaCast/web/WEB-INF/wsdl/RecipientGroupServi се–1. wsdl ERROR: 10.1.61.118 substitution failed, will roll back Checking /usr/local/singlewire/InformaCast/web/WEB-INF/wsdl/ReplayService-1.0.w sd l ERROR: 10.1.61.118 substitution failed, will roll back Checking /usr/local/singlewire/InformaCast/web/WEB-INF/db/bcast.script ERROR: 10.1.61.118 substitution failed, will roll back Checking /usr/local/singlewire/InformaCast/web/WEB-INF/db/tmpBasic/bcast.script ERROR: 10.1.61.118 substitution failed, will roll back Checking /usr/local/singlewire/InformaCast/web/WEB-INF/db/tmpAdvanced/bcast.scr ipt ERROR: 10.1.61.118 substitution failed, will roll back /usr/local/singlewire/InformaCast/bin/change-ip-address prepare 10.1.61.118 fail ed; contact Singlewire support running /usr/local/singlewire/PushToTalk/bin/change-ip-address prepare Modifying /usr/local/singlewire/PushToTalk/web/WEB-INF/data/database.script Checking /usr/local/singlewire/PushToTalk/web/WEB-INF/data/database.script<br>ERROR: 10.1.61.118 substitution failed, will roll back /usr/local/singlewire/PushToTalk/bin/change-ip-address prepare 10.1.61.118 faile d; contact Singlewire support The change IP address process failed. No changes were made to your system. Try running this command again or contact Singlewire support for assistance. admin@singlewire:~\$

In this case, change the server IP to a new one (never used) and repeat the process an additional time with the desired IP and gateway.

**Warning**: If you change the InformaCast IP address via SSH instead of Console the next message displays "**If you are running this command over ssh, changing your IP address will result in your connection being dropped Singlewire recommends running this command from the console**".

# **Verify**

There is currently no verification procedure available for this configuration.

### **Troubleshoot**

In order to confirm if the server uses static or dynamic IP run the command **cat /etc/network/interfaces** as shown in the image.

```
admin@singlewire:~$ cat /etc/network/interfaces
auto lo eth0
iface lo inet loopback
iface eth0 inet static
address 10.1.61.118
gateway 10.1.61.1
netmask 255.255.255.0
admin@singlewire:~$
```
Other useful command that you can use is **/sbin/ifconfig eth0** as shown in the image.

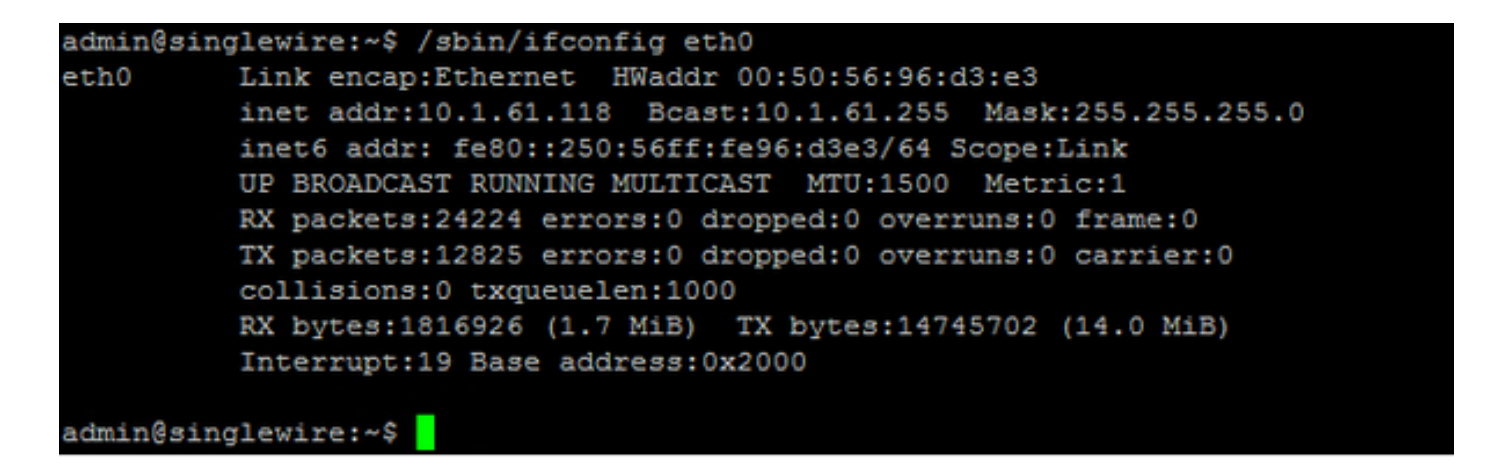

In order to troubleshoot multicast, network settings and other issues, collect logs from Informacast server as follows.

Step 1. Open the informacast IP in a web browser, [https://<informacast\\_IP>](https://%3cinformacast) and select **Informacast**.

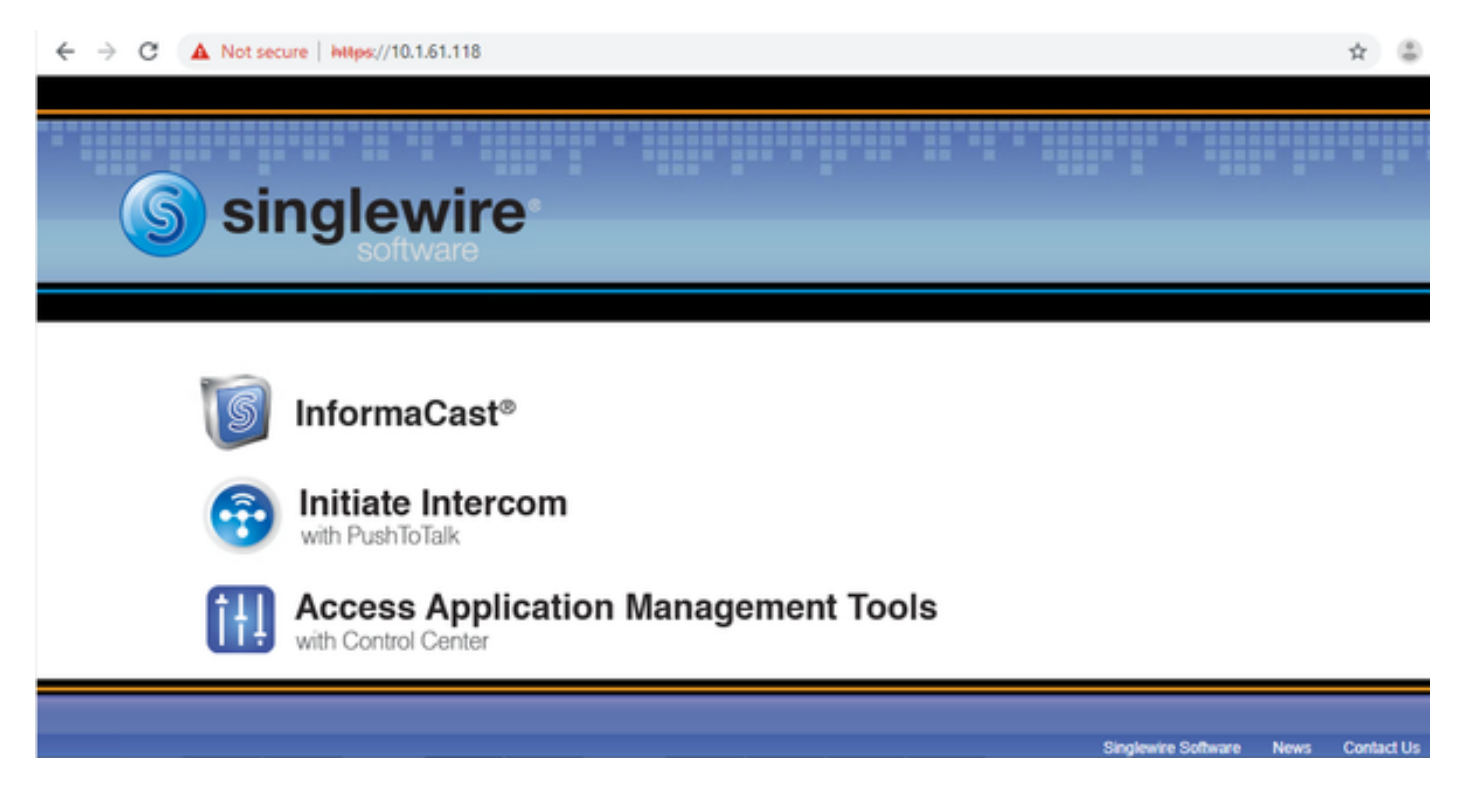

Step 2. Use your credentials to log in as shown in the image.

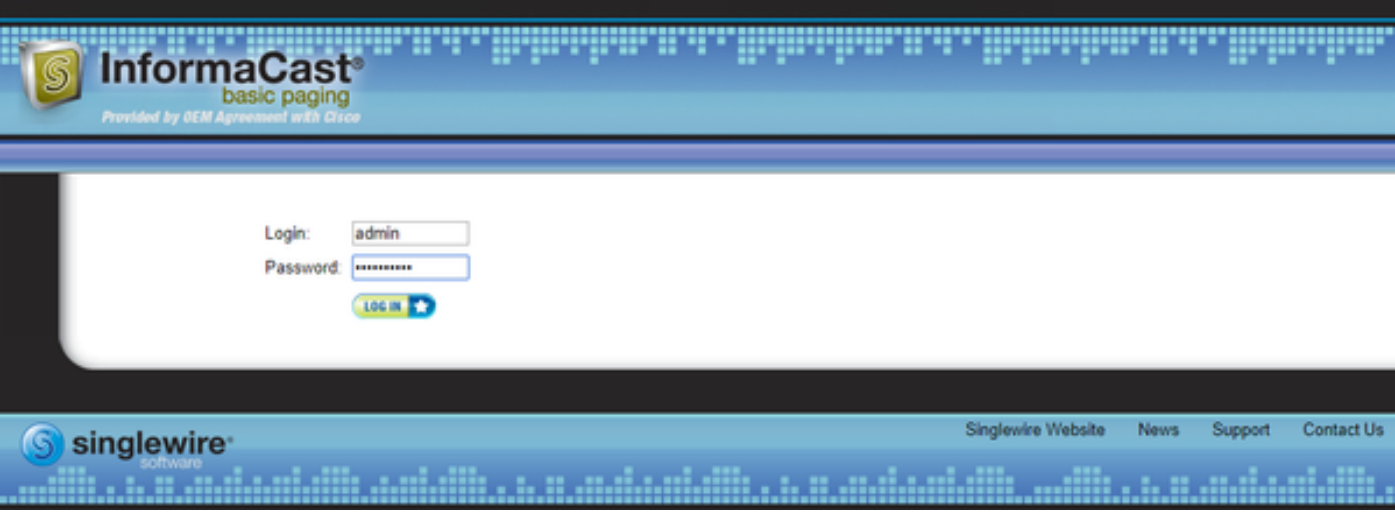

Step 3. Navigate to **Help > Support**.

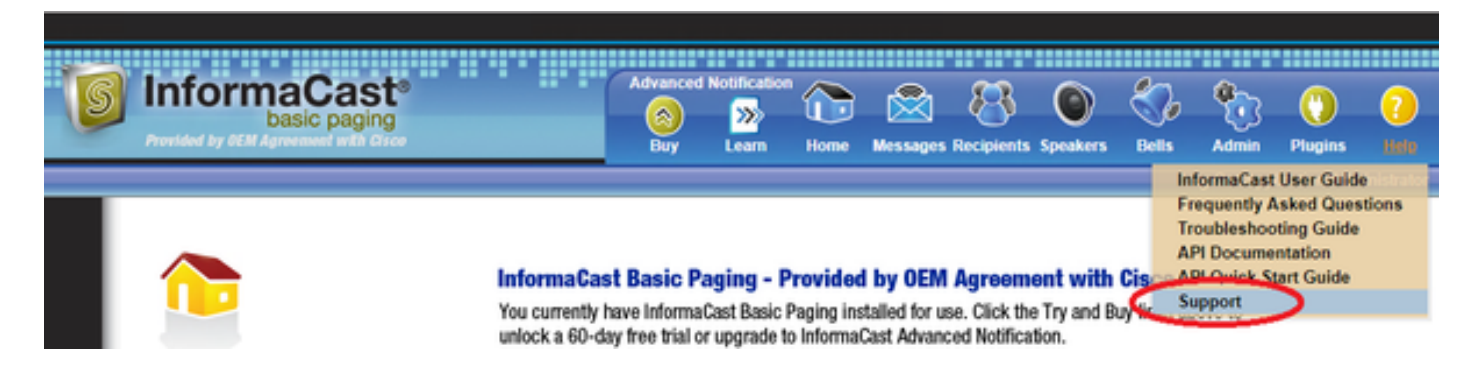

Step 4. The **Documentation** and **Tools** menu shows up. It can vary for each Informacast version as shown in the image.

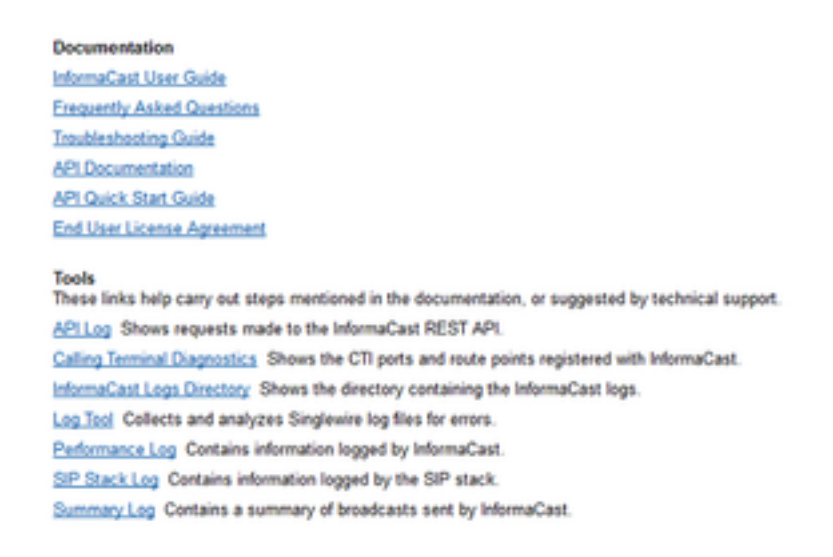

In order to troubleshoot multicast issues click on **Informacast Logs Directory** and collect the **Performance Logs** and **Summary Logs**.

Step 5. In order to troubleshoot network settings, you are required to get the **messages logs**. Connect via SSH to the server with admin credentials and run the next command.

#### **tar -zcf messages.tgz /var/log/\* /usr/local/singlewire/SwiftStart/server/jetty/webapps/SwiftStart/WEB-INF/data/\* /etc/network/interfaces**

Step 6. The comand line shows many permission denied messages, however the traces are collected and saved in compressed **.tgz** files as shown in the image.

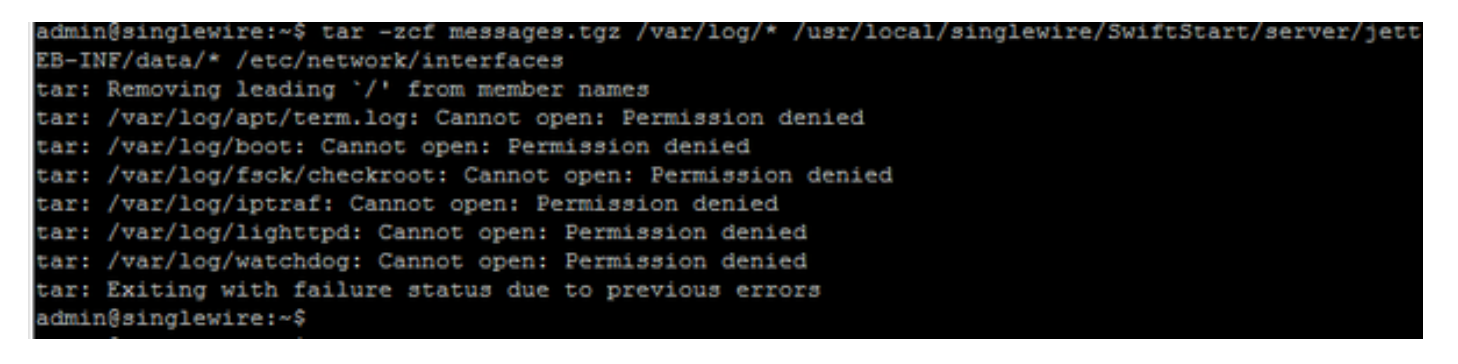

 Step 7. In order to confirm that the **messages.tgz** was generated use the command **ls -la** as shown in the image.

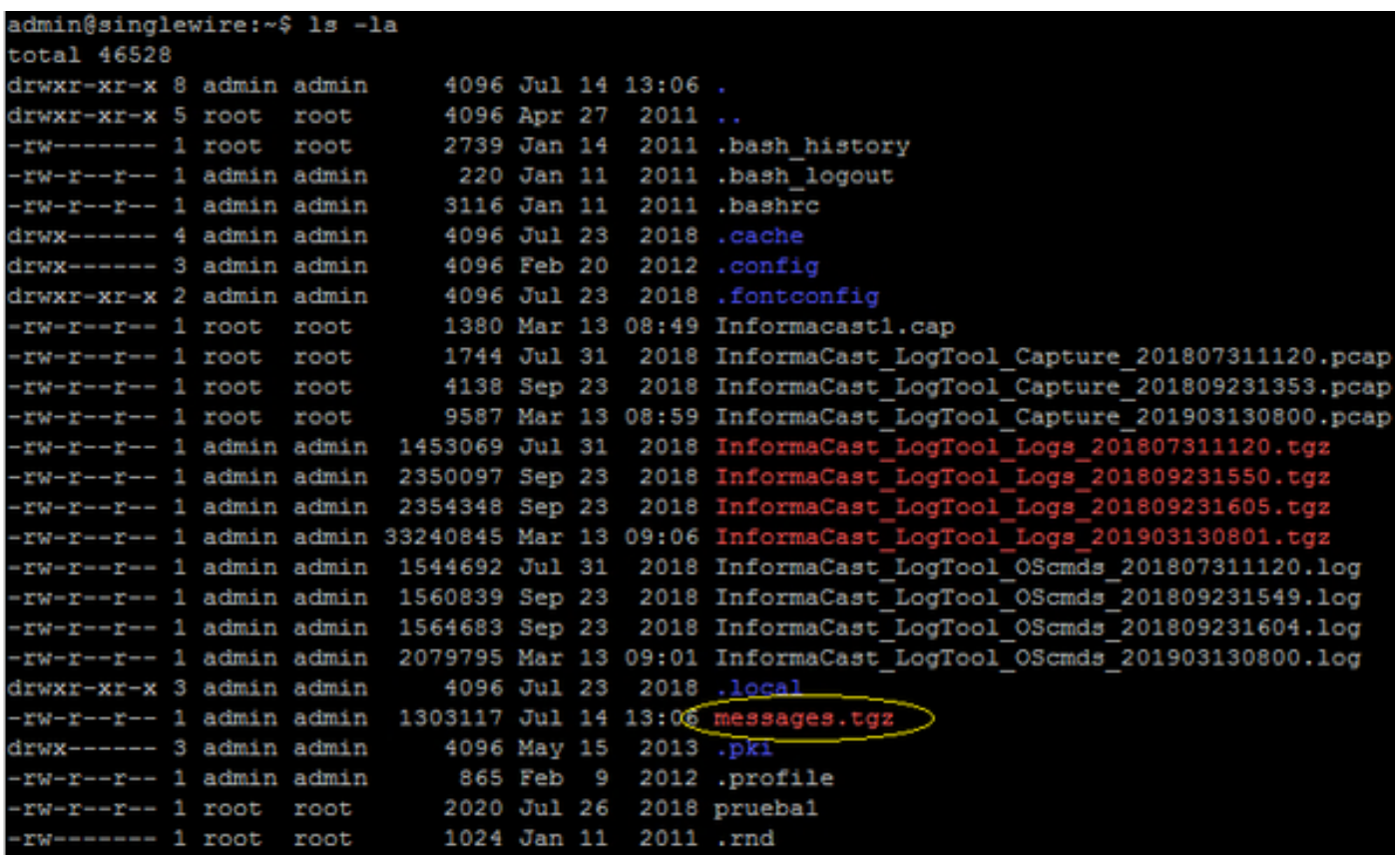

Step 8. In order to export the **messages.tgz** file to an external SFTP server use the command **sftp <user>@<sftp\_ip\_address>**. Enter your SFTP credentials and once connected type **put messages.tgz** to export the file as shown in the image.

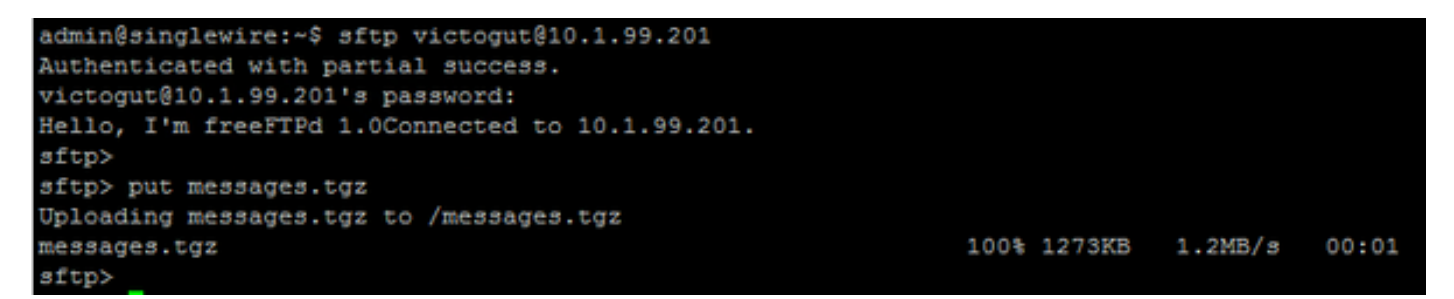

Step 9. If you have a TAC case open use the link [https://cway.cisco.com/csc/](https://cway.cisco.com/csc/?requestID=%3cCaseNumberHere%3e) in order to attach the **messages.tgz** to your service request.

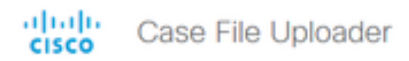

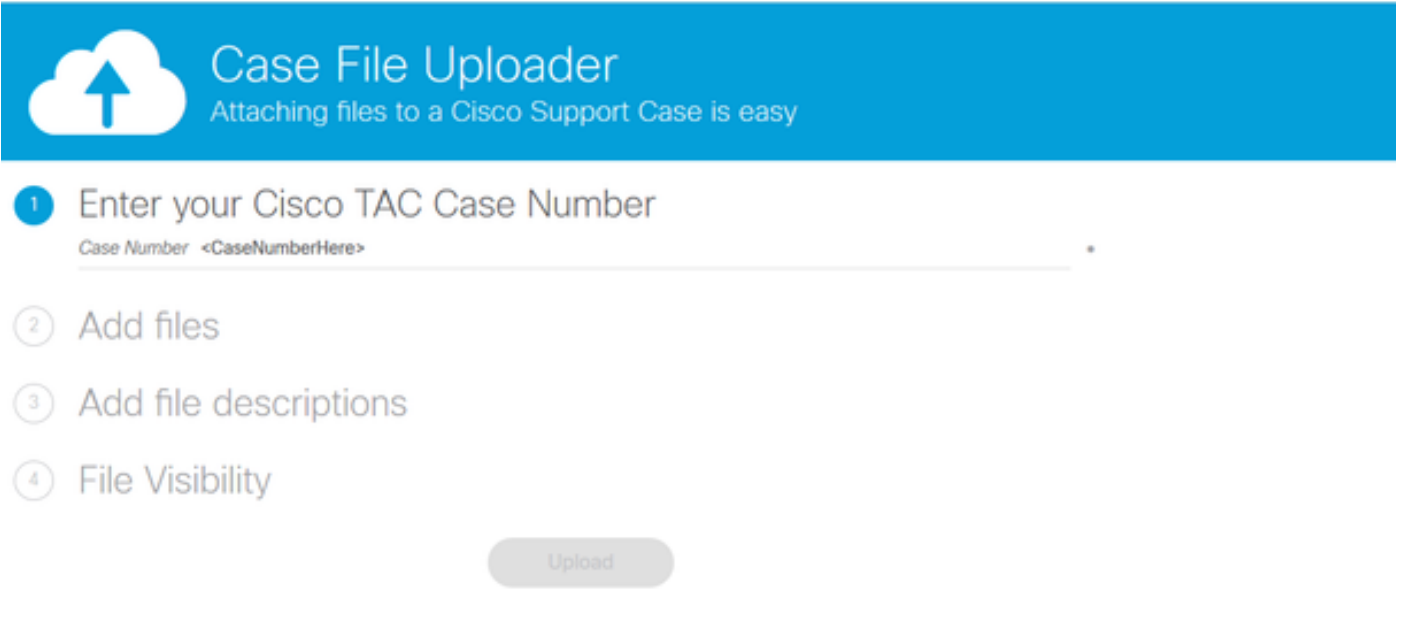

Step 10. The **daemon.log** file can help you to figure it out the root cause of the issue.

# **Related Information**

InformaCast Virtual Appliance Basic Paging:

[https://www.cisco.com/c/dam/en/us/td/docs/voice\\_ip\\_comm/cucm/cisco\\_paging\\_server/11\\_0\\_5/Ci](https://www.cisco.com/c/dam/en/us/td/docs/voice_ip_comm/cucm/cisco_paging_server/11_0_5/CiscoPagingServerInstallandUserGuide_1105.pdf) [scoPagingServerInstallandUserGuide\\_1105.pdf](https://www.cisco.com/c/dam/en/us/td/docs/voice_ip_comm/cucm/cisco_paging_server/11_0_5/CiscoPagingServerInstallandUserGuide_1105.pdf)